# CLEARINGHOUSE

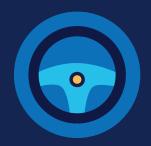

## **REGISTRATION: CDL DRIVERS**

You must complete the registration process before you can respond to employer consent requests or access your driver record in the FMCSA Commercial Driver's License Drug and Alcohol Clearinghouse. The instructions below are for a driver who holds either a commercial driver's license (CDL) or commercial learner's permit (CLP).

### **Create a Login.gov Account**

Accessing the Clearinghouse requires the creation of an account with login.gov, a shared service that offers secure online access to participating government systems, including the Clearinghouse. If you do not have a login.gov account, or would like to create a new one, you will need to follow the steps below.

During the login.gov registration process, after 15 minutes of inactivity, the current page will reset any information entered into data fields.

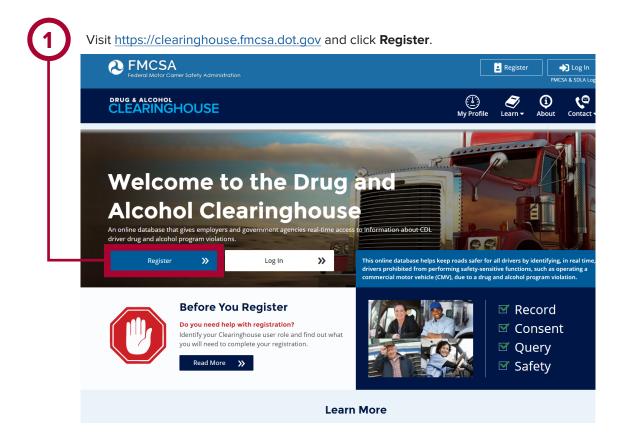

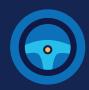

On the logical click Creat

On the login.gov sign in screen, click **Create an account**.

Or, if you already have a login.gov account, enter your email address and password on this screen, click **Sign In** and **go to step 9**.

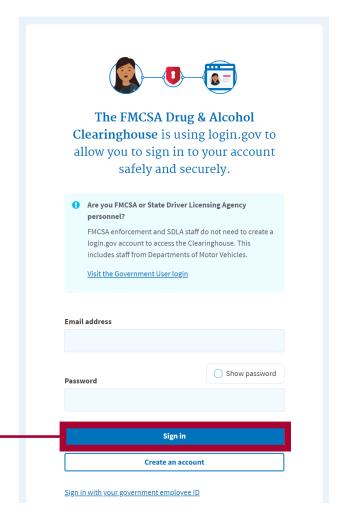

Enter your email address and click **Submit**.
This is the email address the Clearinghouse will use to send you notifications about your Clearinghouse account. This email address will also be used to identify you in the Clearinghouse, and cannot be modified.

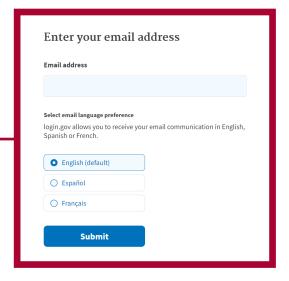

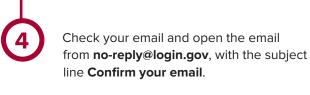

Click **Confirm email address**, or copy and paste the link into a web browser.

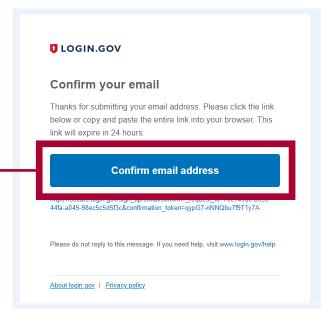

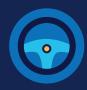

Create a password. This password must be at least 12 characters long. If the password you enter is not strong enough, you will not be able to continue. Enter a strong password and click Continue.

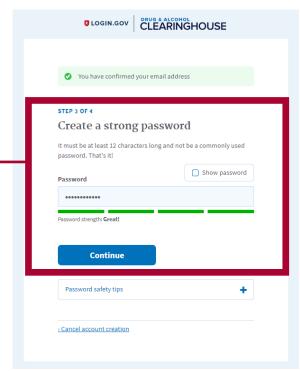

Backup codes should not be used as the primary authentication method unless none of the above methods are available to you, as they can only be used a limited number of times.

Select an option to secure your account and click **Continue**.

Login.gov requires the completion of a user verification process to ensure the proper person is using those credentials. You will need to provide a way for login.gov to send you a one-time security code. Follow the instructions for the method you select.

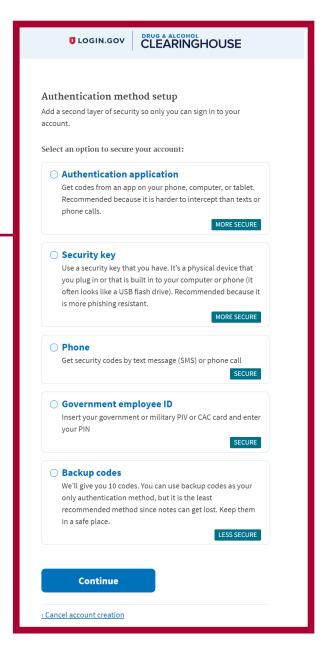

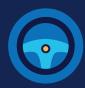

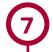

Enter your security code and click **Submit**. This code will be provided via the method you selected. The screenshot below illustrates the SMS phone method.

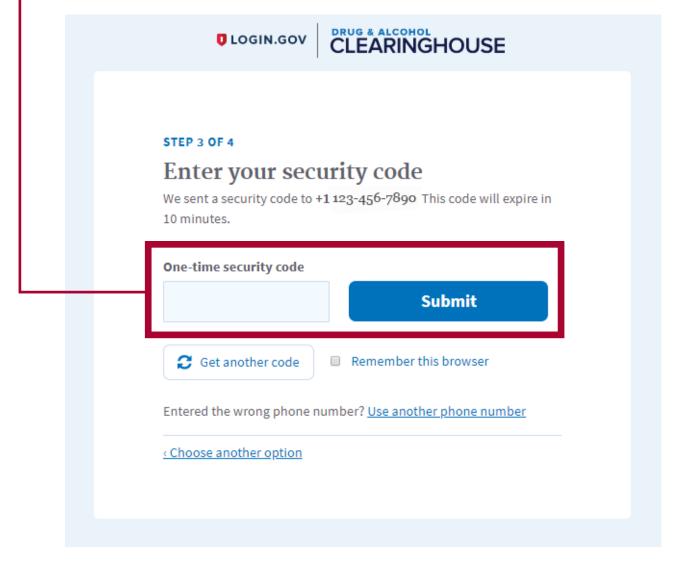

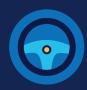

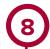

You have created your login.gov account. Click **Agree and continue** to return to the Clearinghouse website and complete your Clearinghouse registration.

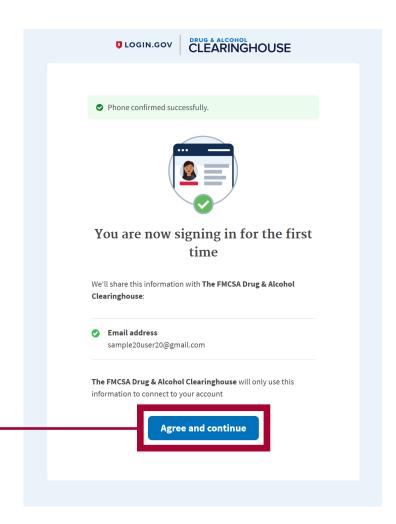

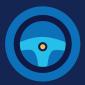

### **Register for the Clearinghouse**

Once you have a login.gov account, you can complete your registration in the Clearinghouse. Follow the steps below to register as a driver.

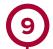

Select your role (**Driver**), and click **Register as a Driver**. This includes any individual who is a student driver that is also an employee of a motor carrier. If you are a student driver in a training program that is not affiliated with or operated by a motor carrier, you must select the Student Driver role. View the Student Driver Registration Job Aid for step-by-step instructions.

View the blue box below for information about when to select the Register as an Employer and a Driver option.

#### Register as an Employer and Driver

If you are a self-employed CDL driver (often called an owner-operator) and operate under your own USDOT number, select Register as an Employer and Driver to register as a driver and register your company at the same time.

View the Employers With Portal Accounts Registration Job Aid, the Employers Without Portal Accounts Registration Job Aid, or the Interactive Registration Guide for step-by-step instructions to register as both a driver and an employer.

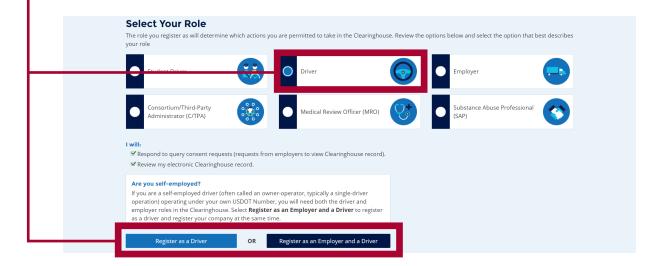

## CLEARINGHOUSE REGISTRATION: CDL DRIVERS

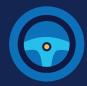

Enter your contact information. All fields are required unless otherwise noted. Your email address will be pre-filled with your login.gov username and cannot be modified.

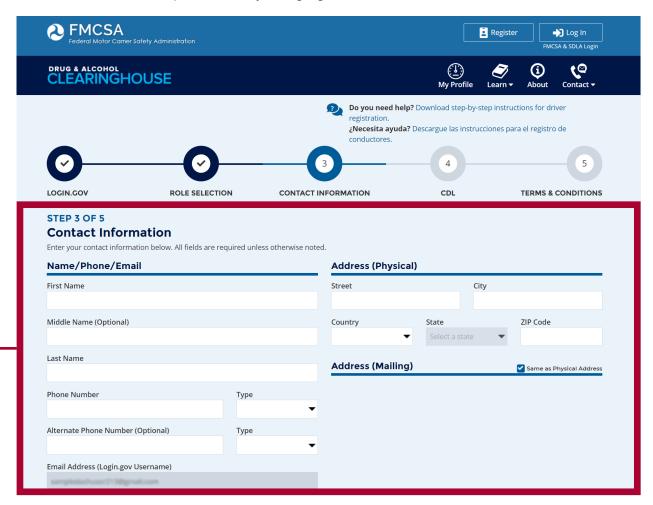

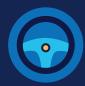

11

Choose your preferred contact method and click Next.

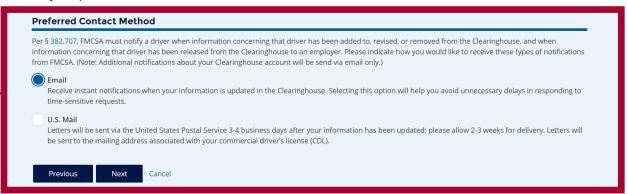

If you select U.S. Mail, you will see a message asking you to confirm this selection. Keep in mind that notifications will include time-sensitive requests for actions you need to take in the Clearinghouse. Selecting U.S. Mail may result in delays in these notifications, which may impact your eligibility to perform safety-sensitive functions. Select either **Change to Email** or **Keep as U.S. Mail**.

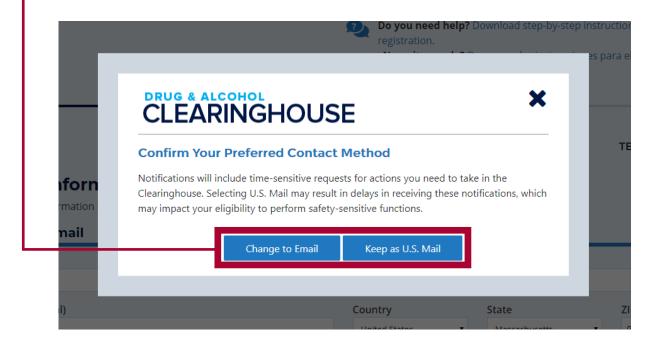

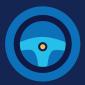

12

Enter your **current** commercial driver's license (CDL) or commercial learner's permit (CLP) information. Click **Verify**. The Clearinghouse will verify this information against information in the Commercial Driver's License Information System (CDLIS).

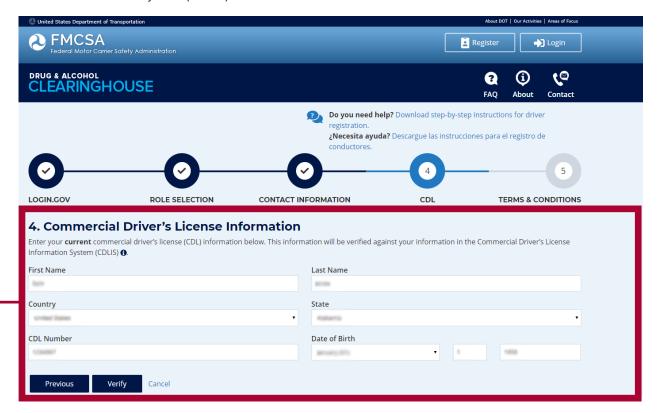

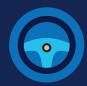

(13)

Once your CDL information is verified, you will not be able to edit it. Click Next.

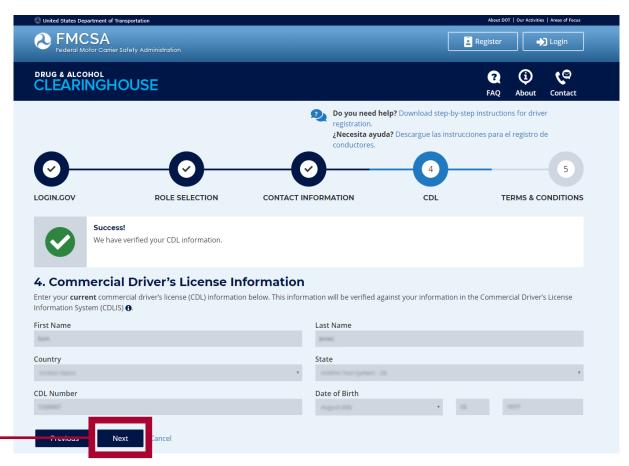

If the Clearinghouse cannot not verify your CDL information, you will be asked to check that you entered it correctly. Make any necessary corrections and click **Verify** again. You will have two chances to enter this information.

If your CDL information cannot be verified, you will need to contact <u>FMCSA</u> to resolve any potential issues. You may continue with your Clearinghouse registration, but you will not be able to review your driver record or respond to employer consent requests until your CDL information has been verified. You can update this information under "My Profile" in your Dashboard, once your Clearinghouse registration is complete.

To continue and complete your registration, click Next.

## CLEARINGHOUSE

## **REGISTRATION: CDL DRIVERS**

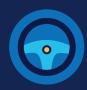

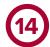

Review the Clearinghouse Terms and Conditions.

Check the box to affirm that the information you provided throughout the registration process is true and that you agree to the terms and conditions and click I Agree.

Note that the Clearinghouse terms and conditions may be updated on occasion.

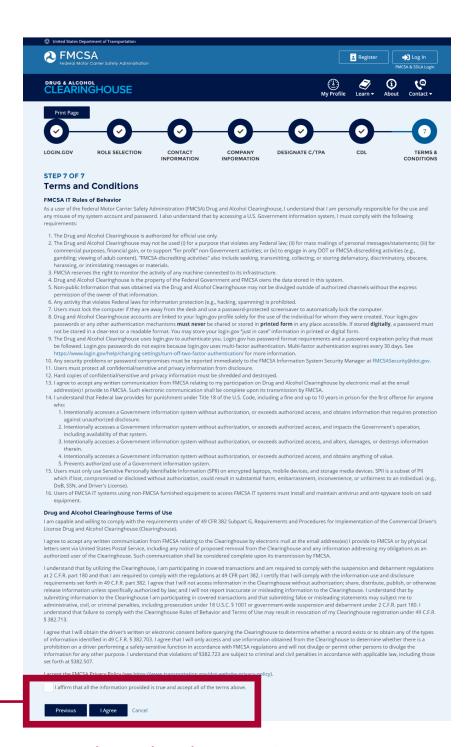

## Your Clearinghouse registration is complete.

You will be directed to your Dashboard, a logged-in home page for your Clearinghouse activity. This is where you will come to respond to employer consent requests, review your Clearinghouse record, and make changes to your Clearinghouse account.